# Echo Pro Copy Protect Tower Duplicator Installation Guide and User Manual

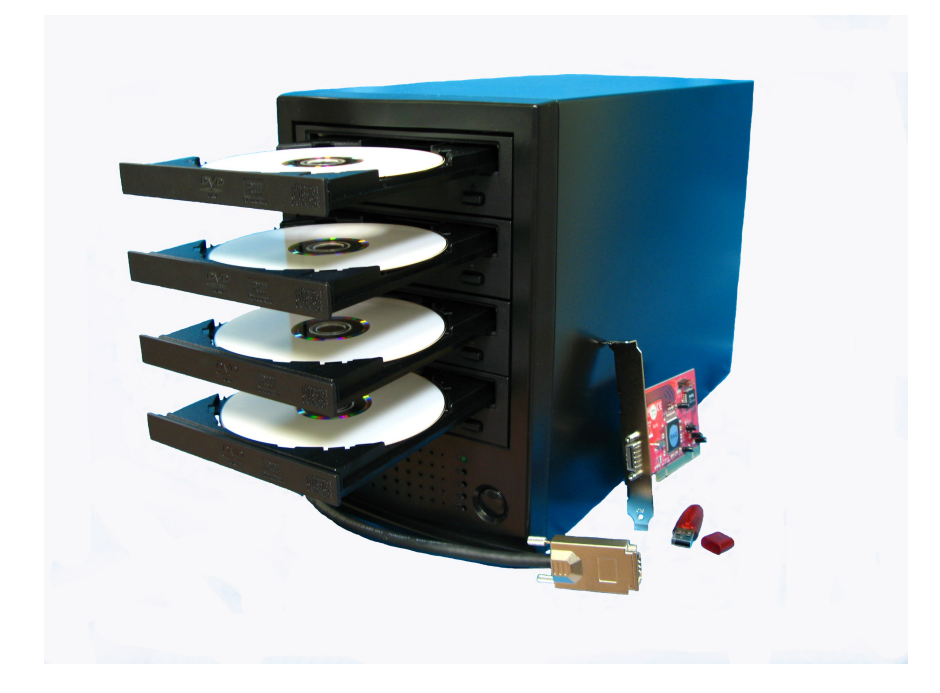

## **Items included:**

\*4 Target PC-Connect DVD/CD duplicator \*PCI card \*3ft. high speed multi-connect SATA cable \*USB license key (contains 100 licenses) \*power cable \*installation CD for PCI card \*software installation DVD

## **System Requirements:**

\*Windows PC with Vista or XP \*1GB RAM (2GB recommended) \*1 free PCI slot \*1 free USB slot

- \*1 DVD-ROM Drive
- \*.iso creation software

# **Installation**

#### 1: Install PCI Card

The tower connects to your PC using a PCI card (included) that you will need to install into your PC in an available PCI slot:

UNPLUG your PC. Remove the cover and locate the available PCI slot that you would like to use. Unscrew the PCI slot cover and carefully seat and secure the Echo PCI card. Place the cover back on your computer. Power up your PC.

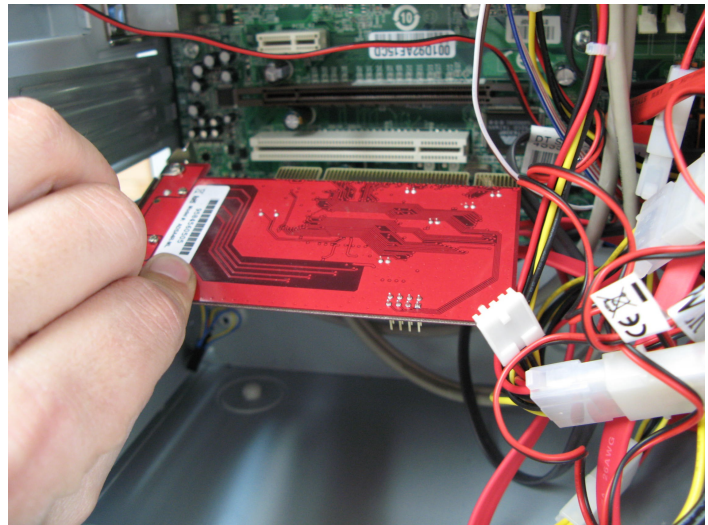

**Installing the PCI Card**

Upon bootup, the "Welcome to the Found New Hardware Wizard" window will pop up:

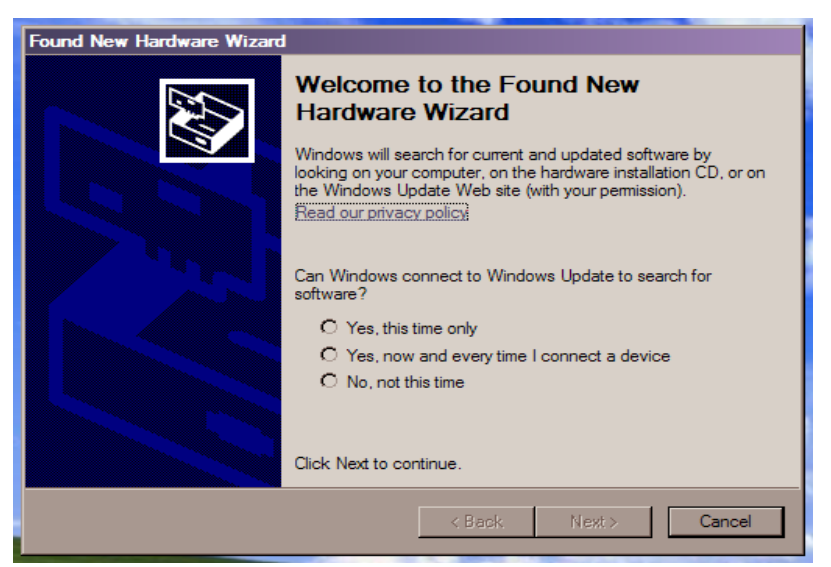

Select "No, not this time", and hit "Next"

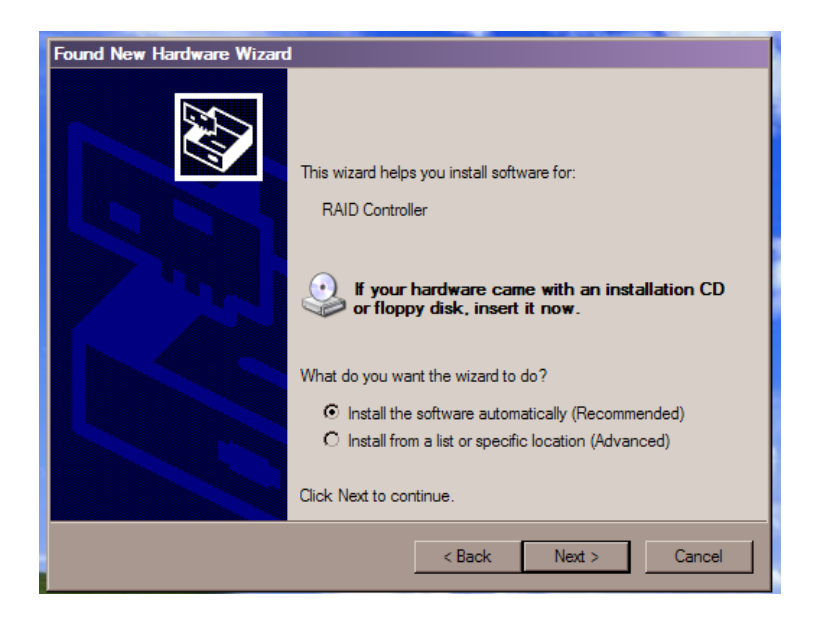

Place the driver CD into your drive, and click "Next"

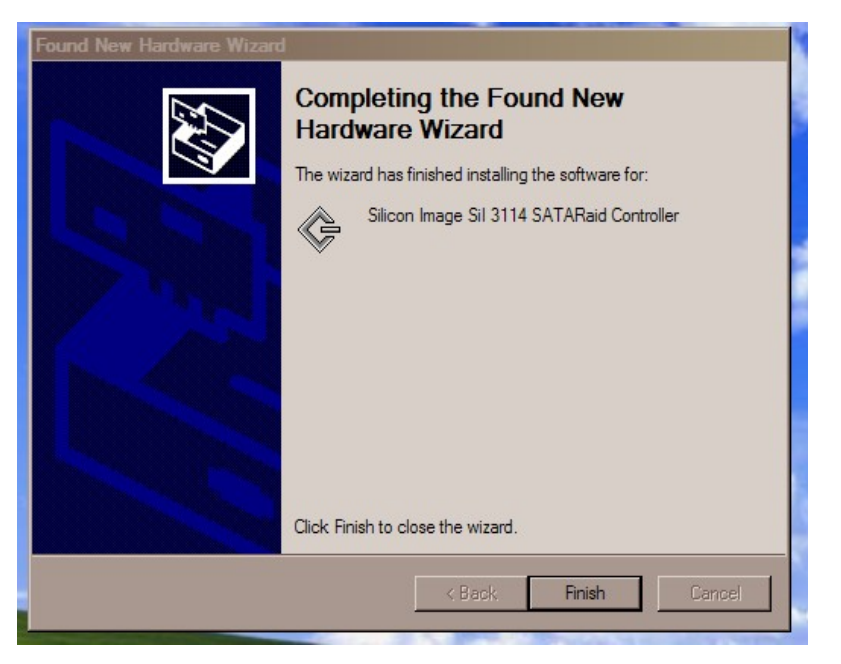

The Software will install from the CD automatically at this point. Click "Finish" and remove the CD.

2: Connect the Echo Tower

Connect the sentry tower to your PC using the included high speed 3ft. cable, and connect the power cable to the sentry as well.

Power up the Echo Tower.

to check that your pc recognizes the sentry tower, go to My Computer, and confirm that 4 new dvd drives are visible. to determine which burner is which (i.e., which drive is drive "e", "f" "g" etc.), right mouse click on any of the burners and choose "eject tray".

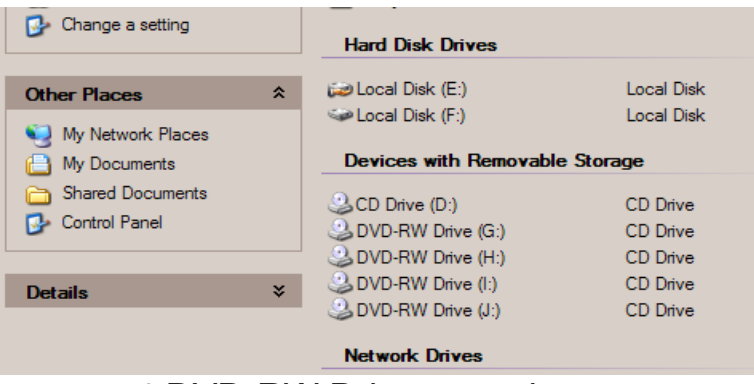

4 DVD-RW Drives are shown

Step 3: Install copy protection software:

Place the install disc in any of the burners, and follow the on screen directions. If windows warns of "non approved software", click "continue anyway".

Upon completion, install the USB license key.

Installation is now complete!

# **Making Copy Protected DVD-Rs**

# *Note: Make sure the USB Key is connected to your PC.*

## **Creating an .iso image:**

Before you begin to duplicate, you will need to have an .iso version of your DVD-R project on your PC. If you are authoring your own dvd-rs, your authoring software will most likely have an "export to .iso" feature which you will need to use to create an .iso image on your PC's hard drive.

If you are wanting to copy protect an existing DVD-R, you will need to convert that DVD-R to an .iso file. To do so, you will need an .iso creation software, which you may already own. Full versions of burning and ripping softwares such as Nero and Roxio often have .iso creation features that will work. If you do not have this capability, we recommend Gear DVD, a free trial of which can be downloaded at<http://www.gearsoftware.com/dvd-editing-burning.cfm>

you can find the tutorial of how to make an .iso with this software at <http://www.gearsoftware.com/dvd-editing-burning.cfm>

Once you have an .iso image of your dvd-r on your pc, you are ready to create copy protected discs.

# **Burning**

Load up to 4 blanks into the sentry tower. High quality discs such as Taiyo Yuden, Maxell pro, or Verbatim pro are STRONGLY recommended. You will need to purchase these discs from a professional media supplier – they are not available in retail or office supply stores.

If you have less than 4 copies that you need to make, you may choose any of the burners to burn a single, two, or three discs.

Double click on the "ORIGO" software on your PC. After a few seconds the duplication window shown below will appear:

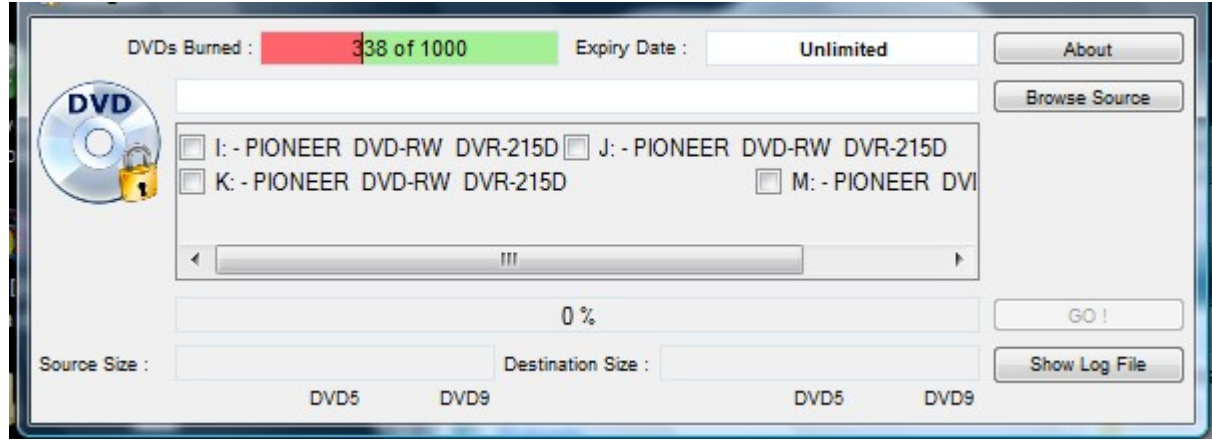

#### **Select your .iso**

Click on the "Browse Source" button to open up windows explorer. select your .iso and press "save".

#### **Choose your burners**

You will need to place a check mark next to the burners that you are going to use. For this reason, it is important to know which burner is which. (See "2: Connect the Echo Tower" in the Installation Guide to determine which drive is which")

#### **Make Copies!**

Make sure that the USB key is plugged in to the PC (you cannot make copies without the USB key plugged in. ). Press "GO!" - the tower will begin duplicating.

Upon completing the burn successfully the discs will be ejected, and the "DVDs Burned" display will show fewer burns available.

## **Making more than 4 copies:**

If you are burning more than 4 copies of a project, you will only need to select the .iso and check the burners the first round. For additional rounds of burning, simply load new blank discs, wait for the lights on the burners to go out, and press "GO!".

IMPORTANT: The burn will fail if you press "GO!" before the lights on the burners go out. There is no harm done – the discs are unburned and you haven't lost any burn licenses, but you will need to reload the blanks and start again.

## **About the USB License Key:**

The USB key is your "fuel tank" for copy protection licenses. For each blank disc that you turn into a copy protected disc, one license is used. For example, once your system is brand new you will have 100 licenses. If you burn 5 discs of project "a", and 20 discs, of project "b", you will have 75 licenses remaining. The "Origo" burning software displays how many licenses you originally had, and how many you have used. the difference is how many you have remaining.

#### **Ordering and installing more licenses:**

Licenses are purchased at [http://www.reliantdigital.com/index.asp?](http://www.reliantdigital.com/index.asp?PageAction=VIEWPROD&ProdID=155&HS=1) [PageAction=VIEWPROD&ProdID=155&HS=1](http://www.reliantdigital.com/index.asp?PageAction=VIEWPROD&ProdID=155&HS=1)

The minimum order for additional licenses is \$333, which is 500 licenses (\$1.50 each) Purchasing in larger quantities provides for significantly lower cost per license)

After ordering, a license code will be emailed to you within 2-3 business days. You will need to enter this code into your PC with your USB key plugged into your PC:

Go to the "ddchange" file (Program Files>Fortium>Origo>ddchange).

Open the ddchange file, and enter the code emailed to you in the update window. This will "re-fill" your USB Key with the # of licenses you ordered.

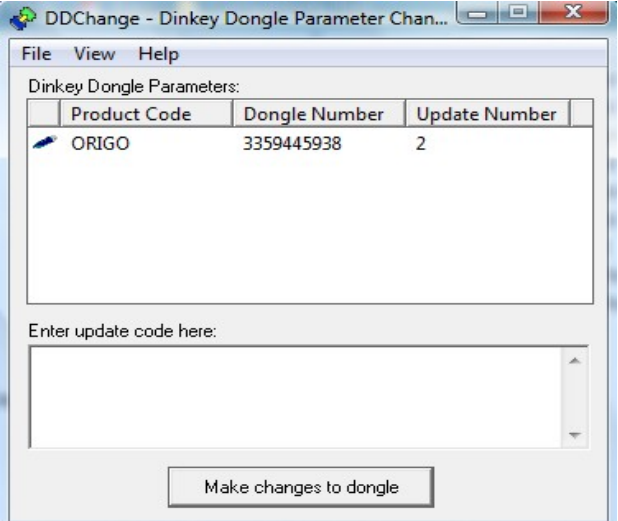

**"ddchange" license renewal window**

Do not upload additional licenses until you have already used all of your current licenses.

IMPORTANT: DO NOT LOSE YOUR USB LICENSE KEY!!! The license key contains all of your licenses that you have purchased, and those licenses cannot be regenerated. There is a \$125 charge for replacing lost or stolen USB license keys and the licenses that you purchased that are still residing on that key will not be refunded – THERE ARE NO EXCEPTIONS TO THIS RULE!

Frequently Asked Questions:

Q: Do pirating softwares such as x-copy or dvd clone work in decoding copies made with the Echo system?

A: Generally speaking, the answer is no. While no disc is ever technically copyproof, discs made with the sentry system come as close to any on the market to being unbreakable. Additionally, our copy protection software is dynamic, so if the code is ever broken, we will email you upgrades designed to further frustrate pirating softwares.

Q: Can I copy protect cd-rs with the Echo system?

A: No, the Echo copy protection system only protects dvd-rs.

Q. Does adding the copy protection affect playback compatibility?

A. No, but the quality of your disc does. High quality discs such as Taiyo Yuden, Maxell Pro, or Verbatim pro are STRONGLY recommended. You will need to purchase these discs from a professional media supplier – they are not available in retail or office supply stores.

Q. How much space does the copy protection take up on a disc? A: The sentry copy protection uses approximately 30mb of space. If your master disc does not have this much free space on it, you will not be able to use

the sentry copy protection software with that particular project.

Q. I need more burning capacity. Do you offer a larger system? A: Yes, we offer an 8 burner sentry tower. You could also purchase a  $2<sup>nd</sup>$  sentry tower to install into your PC, provided you have an additional PCI slot and at least 2GB of RAM. Since you will not need a USB license key with your 2<sup>nd</sup> system, your second Echo 4 tower would be less expensive.

Q. Can I use the sentry tower to make non-copy protected dvd-rs and cd-rs. A. Yes, however you will need to purchase Gear DVD Pro to do so. This software will allow you to target multiple burners when making a non-copy protected disc, whether it be a cd-r or dvd-r. You can purchase gear dvd pro for \$99 at [www.denverdisc.com.](http://www.denverdisc.com/) If you have already purchased gear dvd standard edition, the cost is only \$49.

Q. I received an error message when trying to burn some copies. what does this mean?

A. There are 2 likely causes for error messages. The first is that you pressed "go" shortly after loading blanks into the burners, and the lights on the burners had not yet gone out. Reload the discs, wait for the lights on the burners to go out, and press "go" again.

On rare instances, the sentry system will be unable to recognize an .iso file. If the system is working with other .iso files, but not with a particular program, this is most likely the culprit.

To report a non-compatible .iso file please email [support@denverdisc.com.](mailto:support@denverdisc.com) we can usually fix this problem, though there are no guarantees, and it typically takes several days to do so.

Q. My PC won't recognize the PCI card.

A. If you are unable to successfully load the PCI card driver you will need to contact Addonics (the maker of the PCI) card for additional installation help at 408-453-6212.

Q. Can I use my computer for other tasks while duplicating?

A. We recommend that during burning you do not use the system for other purposes.